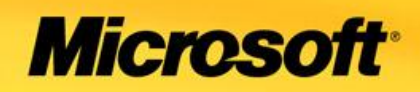

## Current Situation

- High demand forecast<br>for next 2 quarters<br>Brand leadership eq
- · High investment in R&D
- preciation of fixed Low des

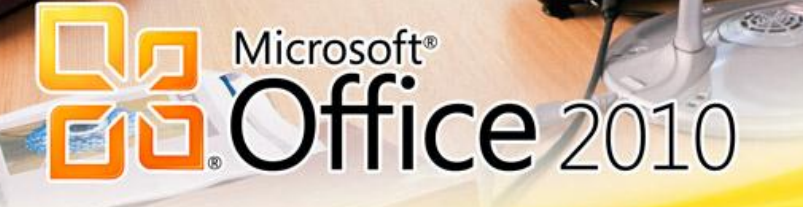

. R

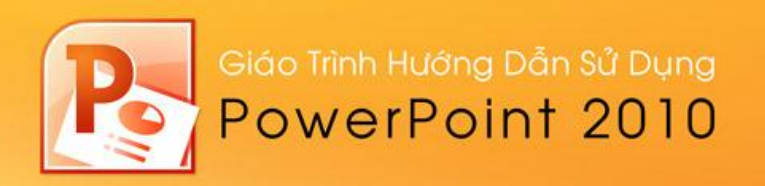

# **Chương 1 Giới thiệu PowerPoint 2010**

#### *Nội dung*

- 1. Các điểm mới trong PowerPoint 2010
- 2. Khởi đông và thoát Microsoft PowerPoint 2010
- 3. Tìm hiểu các thành phần trên cửa sổ chương trình Microsoft PowerPoint
- 4. Thay đổi kiểu hiển thị trong cửa sổ chương trình
- 5. Tùy biến thanh lệnh truy cập nhanh
- 6. Phóng to/ thu nhỏ cửa sổ làm việc
- 7. Thanh thước ngang và dọc
- 8. Các đường lưới
- 9. Đường trợ giúpkhi vẽ
- 10. Xem bài thuyết trình ở các chế độ màu sắc khác nhau
- 11. Xem cùng một bài thuyết trình trong nhiều cửa sổ
- 12. Sắp xếp các cửa sổ
- 13. Chuyển đổi qua lại giữa các cửa sổ
- 14. Sử dung trình tro giúp
- 15. H

P owerPoint 2010 là một phần của bộ Microsoft Office 2010. Cũng giống như Word (chương trình xử lý văn bản), Excel (bảng tính), Outlook (trình quản lý e-mail và quản lý công việc cá nhân) và Access (cơ sở dữ liệu), PowerPoint giúp chúng ta tạo nên các bài thuyết trình sinh động và lôi cuốn.

Khi thuyết trình, chúng ta có thể dùng các loại dụng cụ hỗ trợ như: slide 35mm, phim chiếu cho máy overhead, các slide trên máy tính, bản thuyết trình được in ra giấy, các bản ghi chú của người thuyết trình. PowerPoint có thể tao ra tất cả các loại dung cu trên và có thể kèm theo các hiệu ứng hấp dẫn và thu hút người nghẹ.

Do PowerPoint được tích hợp rất chặt chẽ với các thành phần khác của bộ Microsoft Office 2010, nên chúng ta có thể chia sẽ thông tin giữa các ứng dung này rất dễ dàng. Ví du, chúng ta có thể vẽ biểu đồ trong Excel và có thể chèn biểu đồ này vào slide của PowerPoint hoặc chúng ta có thể chép các đoạn văn bản của Word để đưa vào slide,...

### 1. Các điểm mới trong PowerPoint 2010

Cũng giống như các chương trình khác của bộ Office 2010, giao diện PowerPoint 2010 được phát triển lên từ phiên bản 2007. Giao diên Ribbon mang lai nhiều tiên lợi trong việc thao tác cho người dùng và với nhiều tính năng mới sẽ giúp tao nên những bài thuyết trình sinh đông, hấp dẫn một cách nhanh chóng. Dưới đây là một số tính năng mới mà ban sẽ gặp trong quá trình sử dụng phiên bản này.

#### Ribbon mói

PowerPoint 2010 xây dựng Ribbon có các nút lênh đồ hoa dễ nhân biết được chia thành nhiều Tab (ngăn) thay cho hệ thống thực đơn xổ xuống trước đây. Mỗi tab giống như một thanh công cu với các nút lênh và danh sách lênh cho người dùng lưa chon sử dung.

Các tab không dễ tùy biến dễ như các thang công cu ở các phiên bản trước, nhưng PowerPoint 2010 có thêm một thanh công cu gọi là *Quick Access Toolbar* (QAT - thanh công cu truy cập nhanh) giúp người dùng có thể tùy biến và gắn thêm các nút lệnh thường dùng một cách nhanh chóng và dễ dàng. Ban có thể thêm vào OAT bất kỳ nút lênh nào bằng cách nhấp phải chuột vào nó và chon Add to Ouick Access Toolbar.

Ribbon xuất hiện thêm ngăn **Transitions** giúp việc áp dung hiệu ứng chuyển từ slide này sang slide khác được nhanh và thuận tiện hơn. Ngoài ra, nút **Minimize the Ribbon** giúp người dùng dễ dàng phóng to hay thu gọn Ribbon.

| Tab dang chọn                   |                                             | <b>Ouick Access Toolbar</b>                                                                                                    |                                            |                 |
|---------------------------------|---------------------------------------------|----------------------------------------------------------------------------------------------------|--------------------------------------------|-----------------|
|                                 |                                             |                                                                                                    |                                            |                 |
| $P  H$ $P$ $Q$                  | 2, 29                                       | Presentation1 - Microsoft PowerPoint                                                                                                    | $\Box$                                     | $\Sigma$<br>Θ.  |
| File                            | Home<br>Design<br>Insert                    | <b>Transitions</b><br>Slide Show<br>Animations<br>Add-Ins<br>Review<br>View<br>Acrobat<br>Developer                                                                                                    |                                            | $\circ$ $\circ$ |
| $\frac{1}{20}$                  | E Layout *<br>米口<br>$\sim$                  | <b>Shape Fill</b> ▼<br>$\Gamma$                                                                                                    | <b>第</b> Find                              |                 |
| Paste                           | $P_{\equiv}$ Reset                          | 直<br>Shape Outline<br>$U$ S abe $AV - Aa - A$<br>Shapes Arrange Quick<br>■ ■ ■ ■ ■<br>$\mathbb{B}$                                                                                                    | $a^{\text{b}}_{\text{vac}}$ Replace $\tau$ |                 |
| $\mathcal{I}$<br>$\mathbf{v}$ . | New $\frac{1}{\sqrt{2}}$ Section $\sqrt{2}$ | $\frac{1}{\sqrt{2\pi}}\frac{1}{\sqrt{2\pi}}\frac{1$<br>Styles - Shape Effects - | p Select ▼                                 |                 |
| Clipboard &                     | Slides                                      | Font<br>Drawing<br>Paragraph<br><b>Fair</b><br><b>150</b>                                                                                                    | Editing                                    |                 |

*Hình 1.* Ribbonđược tổ chức lại

#### **Ngăn File thay cho nút Office**

Ngăn File chứa các lệnh liên quan đếnbài thuyết trình đang soạn thảo như thuộc tính tập tin, thiết lập mật mã bảo về, lưu trữ, in ấn và chia sẽ bài thuyết trình.

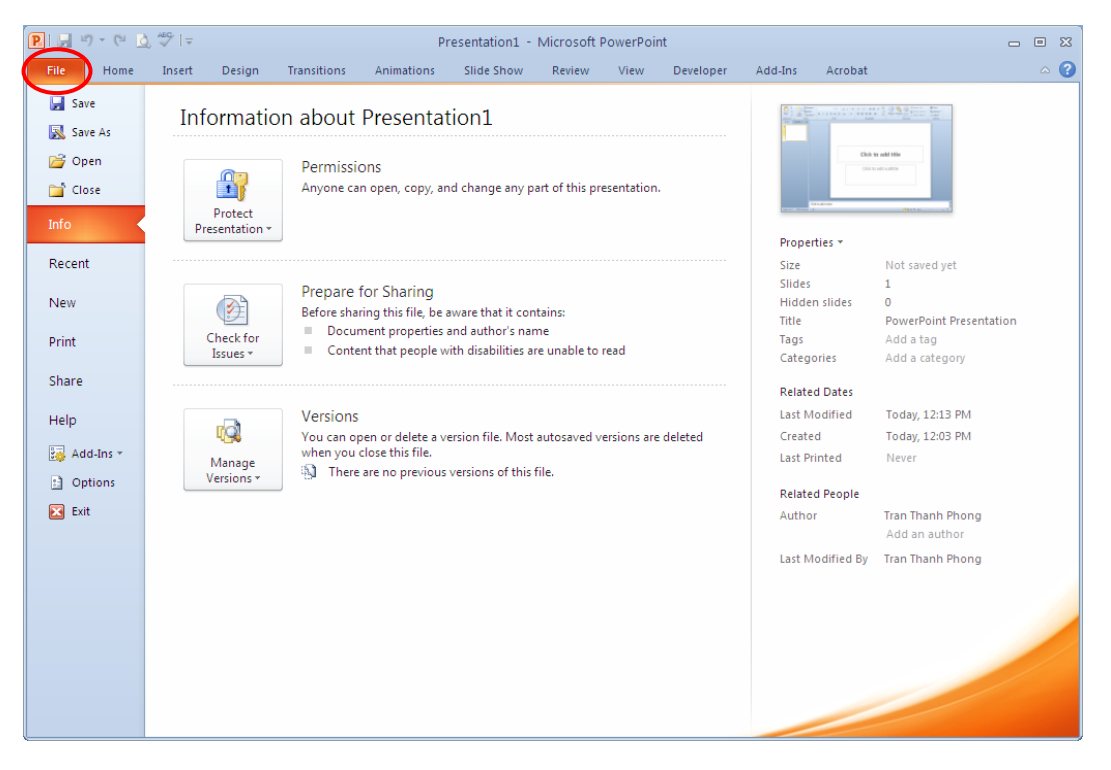

*Hình 2.* Ngăn File mới

#### **Hỗ trợ làm việc cộng tác**

PowerPoint 2010 cho phép nhiều người cùng biên soạn hay hiệu chỉnh bài thuyết trình một cách đồng thời. Chúng ta có sử dụng máy chủ SharePoint của công ty hoặc các trang web hỗ trợ ứng dung web PowerPoint như là Windows Live để lưu trữ bài thuyết trình. Khi đó, nhiều người có thể truy cập vào hiệu chỉnh bài thuyết trình và các điều chỉnh sẽ được đồng bộ một cách tự động.

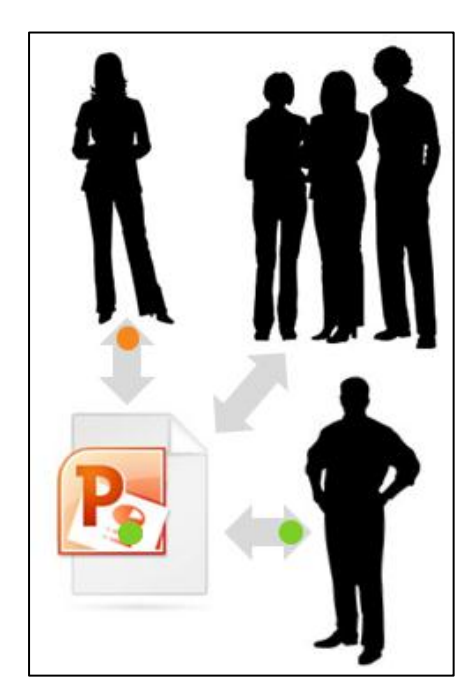

*Hình 3.* Nhiều người cùng làm việc trên một bài thuyết trình

#### **Nhóm các slide vào các phần trong bài thuyết trình**

Nhóm các slide trong các bài thuyết trình lớn thành các section sẽ giúp việc quản lý được dễ dàng thuận tiện hơn khi tìm kiếm nội dung. Khi nhiều người cùng tham gia biên soạn trên một bài thuyết trình thì việc phân chia công việc biên soan theo section sẽ mang lai sư thuận lợi hơn rất nhiều. Chúng ta có thể đặt tên, in ấn và áp dụng các hiệu ứng lên các section.

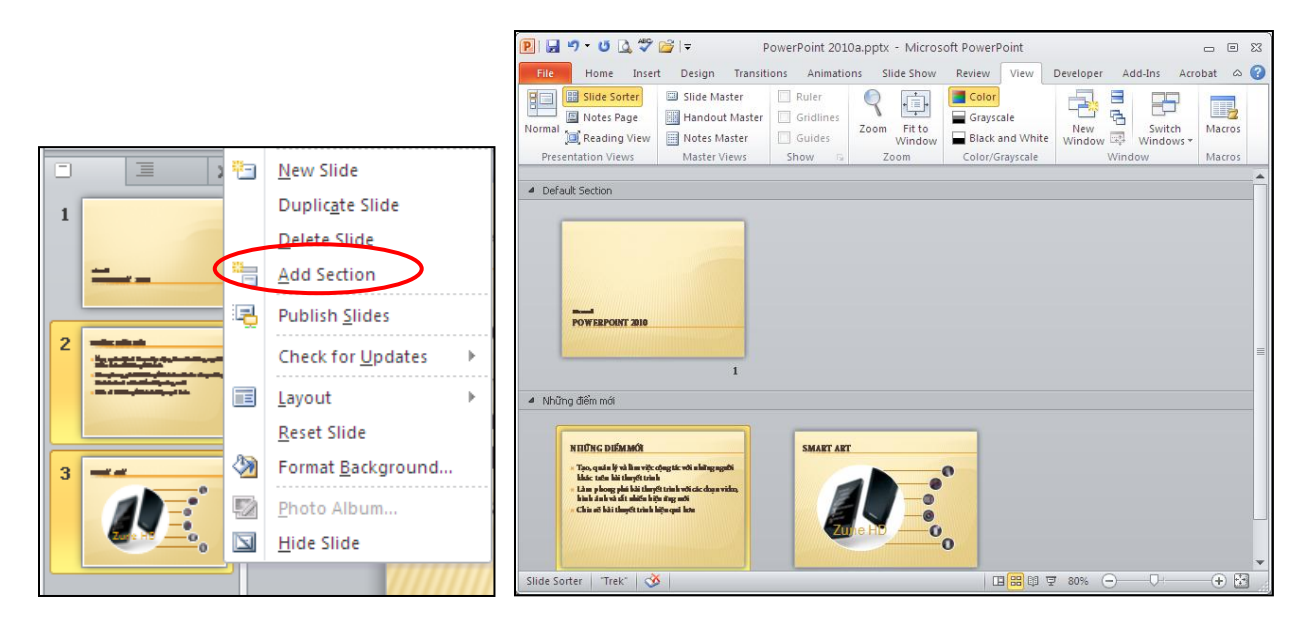

*H nh Chia bài thuyết trình thành nhiều section*

#### **Trộn và so sánh nội dung của các bài thuyết trình**

Chúng ta có thể so sánh nội dung các bài thuyết trình với nhau và phối hợp chúng lai bằng cách sử dung tính năng mới Compare trong PowerPoint 2010. Chúng ta có thể quản lý và lưa chon những thay đổi hoặc hiệu chỉnh mà mình muốn đưa vào bài thuyết trình cuối cùng. Tính năng Compare sẽ giúp chúng ta giảng đáng kể thời gian đồng bộ các sự hiệu chỉnh trong nhiều phiên bản của cùng một bài thuyết trình.

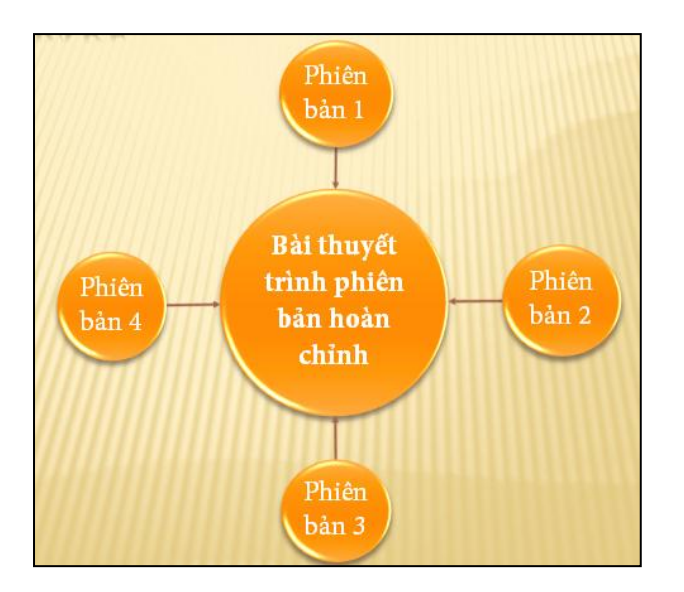

*H nh So sánh và phối hợp nội dung trong các bài thuyết trình*

#### **Hỗ trợ vừa soạn thảo vừa chạy thuyết trình trên cùng một màn hình**

Chức năng mới Reading View hỗ trợ cho việc soạn thảo, tham khảo các bài thuyết trình khác hoặc xem trước các hiệu ứng, các đoạn phim hoặc âm thanh trên cùng một màn hình.

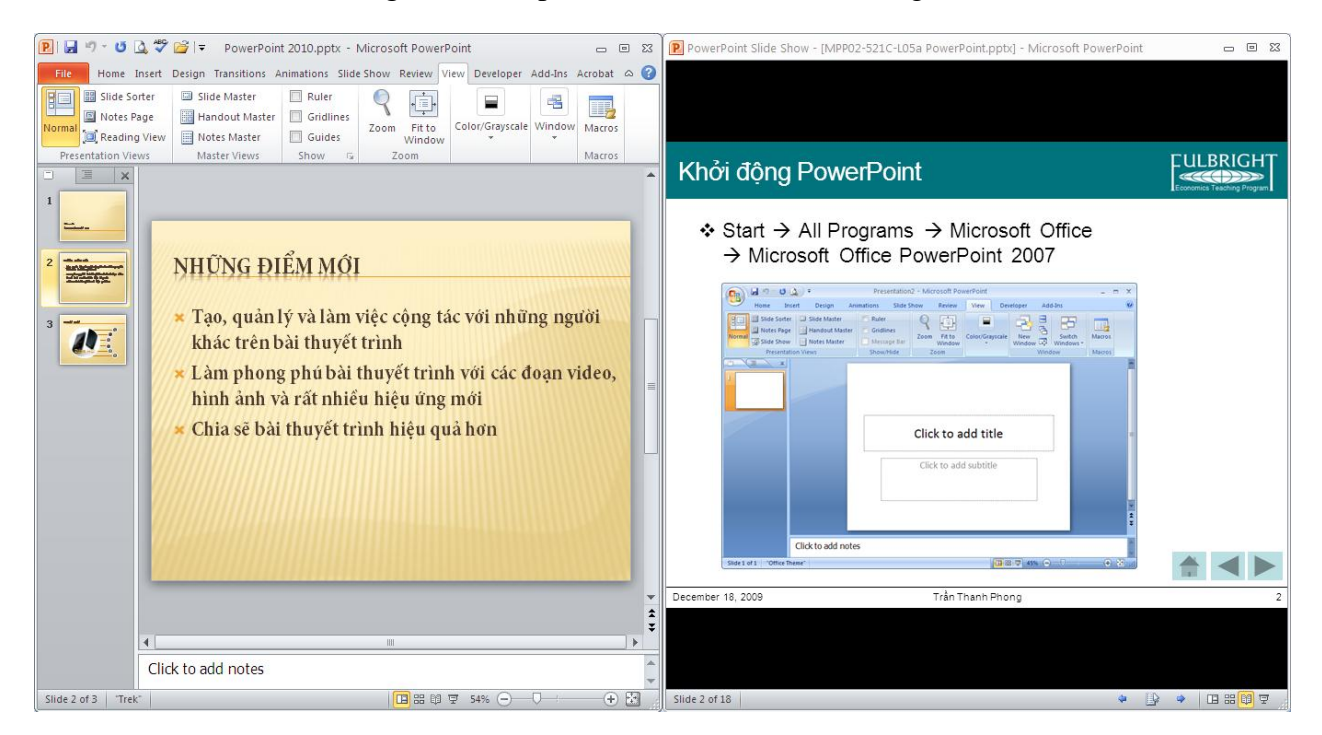

*H nh Vừa soạn thảo vừa xem Slide Show*

#### Biên soạn bài thuyết trình mọi lúc mọi nơi

Với tài khoản Windows Live, chúng ta có thể sử dụng các ứng dụng web PowerPoint, Word và Excel miễn phí. Chúng ta có thể biên soạn bài thuyết trình trực tuyến ngay trong trình duyệt web.

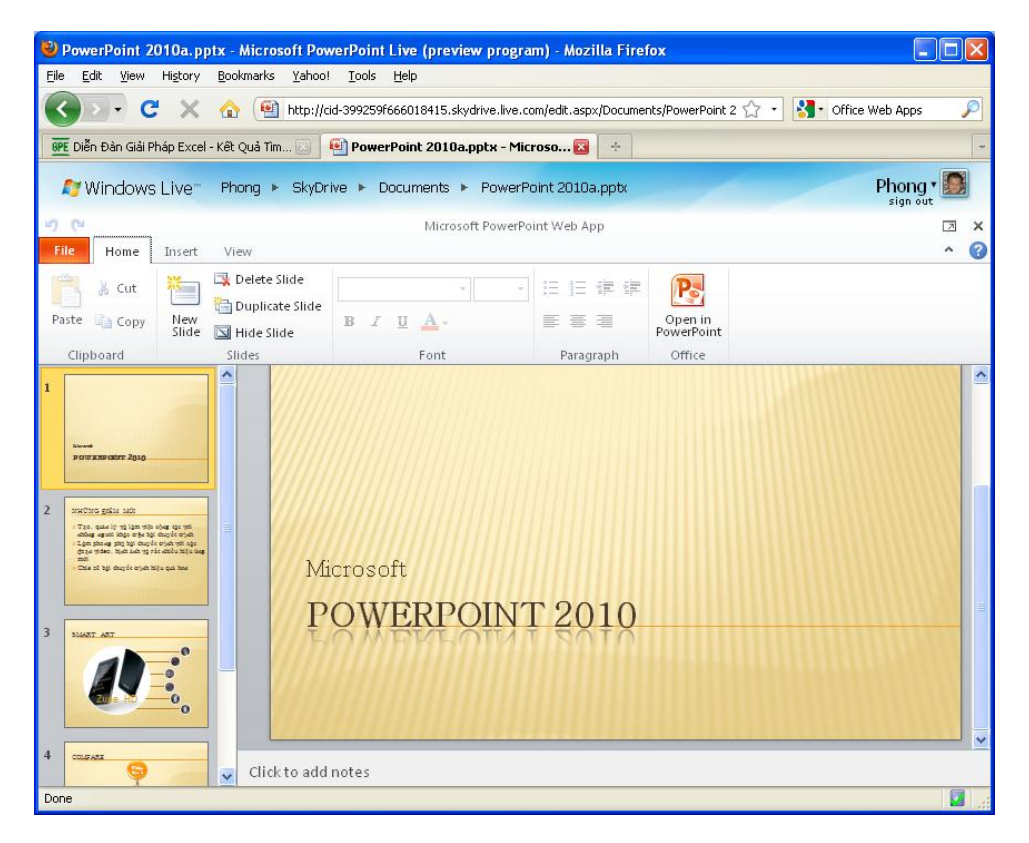

*H nh Soạn thảo bài thuyết trình bằng Microsoft PowerPoint Web App*

#### **Nhúng , hiệu chỉnh và xem video trong bài thuyết trình**

Trong phiên bản PowerPoint 2010 hỗ trợ mạnh hơn về đa phương tiện trong bài thuyết trình. Cụ thể, chúng ta có thể nhúng, cắt xén áp dụng các hiệu ứng định dạng lên các hình ảnh và đoạn phim ngay trong bài thuyết trình.

#### *Cắt xén video*

Tính năng cắt xén video trong PowerPoint 2010 giúp loại bỏ các phần không cần thiết và giúp nội dung bài thuyết trình tậ

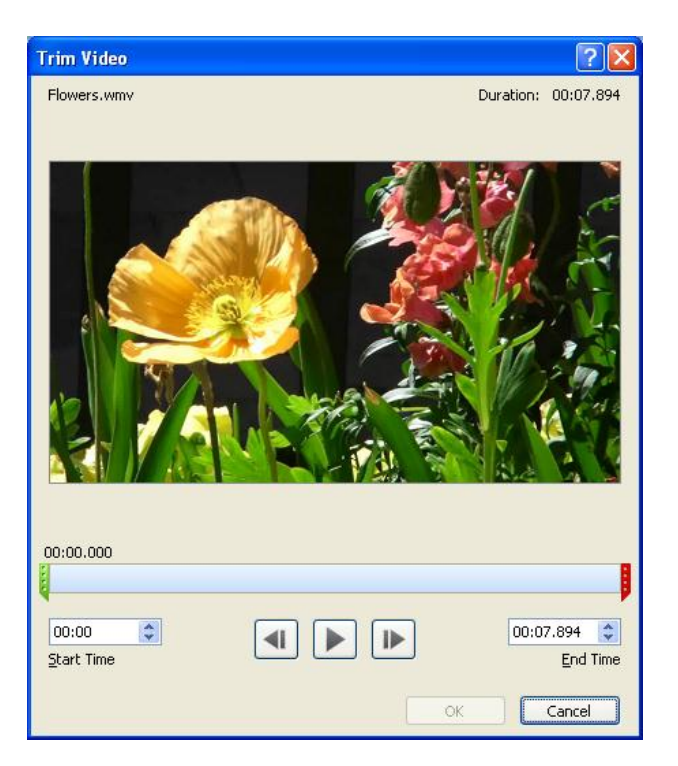

*H nh Cắt xén video*

#### *Chèn video từ các nguồn trên mạng*

Chèn video từ các nguồn trên mạng cũng là một tính năng nổi bật của PowerPoint 2010. Tập tin video này có thể do chúng ta tải lên các dịch vụ lưu trữ trực tuyến hoặc ban sưu tầm được. Có nhiều dich vũ lưu trữ, chia sẽ video trực tuyến hoàn toàn miễn phí như YouTube, Yahoo Video, Clip.vn, Google Videos,... Mội tập tin video lưu trữ trên các trang này thông thường sẽ có đoạn mã dùng để nhúng vào các trang web khác. Ví du, với trang Yahoo Video, ban sao chép đoan mã trong ô Embed. Sau đó, trên giao diện PowerPoint, bạn nhấn vào nút Video, chọn Video from Online Site...

Tai vùng trống của cửa sổ Insert Video From Online Video Site, ban dán đoan mã đã lấy được khi nãy vào. Xong, nhấn Insert. Như vây là đoan video đã được chèn vào bài thuyết trình. Tuy nhiên để xem được đoan video thì máy tính phải có kết nối Internet.

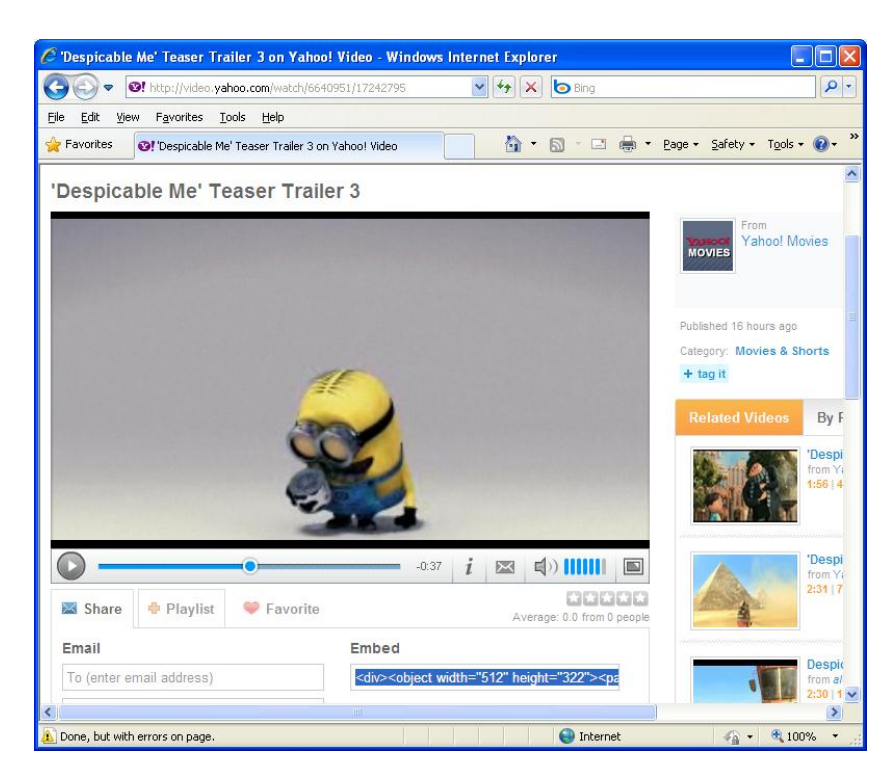

*H nh Chèn video từ các nguồn trên mạng*

#### *Nhúng video*

Những đoạn phim, bài nhạc được nhúng vào sẽ trở thành một thành phần của bài thuyết trình. Chúng ta khỏi phải bận tâm tới việc sao chép các tập tin này gửi kèm theo bài thuyết trình. Ngoài ra, PowerPoint còn cho phép xuất bản bài thuyết trình sang định dạng video để có thể chép ra CD/DVD, đính kèm theo e-mail hoặc gửi lên web.

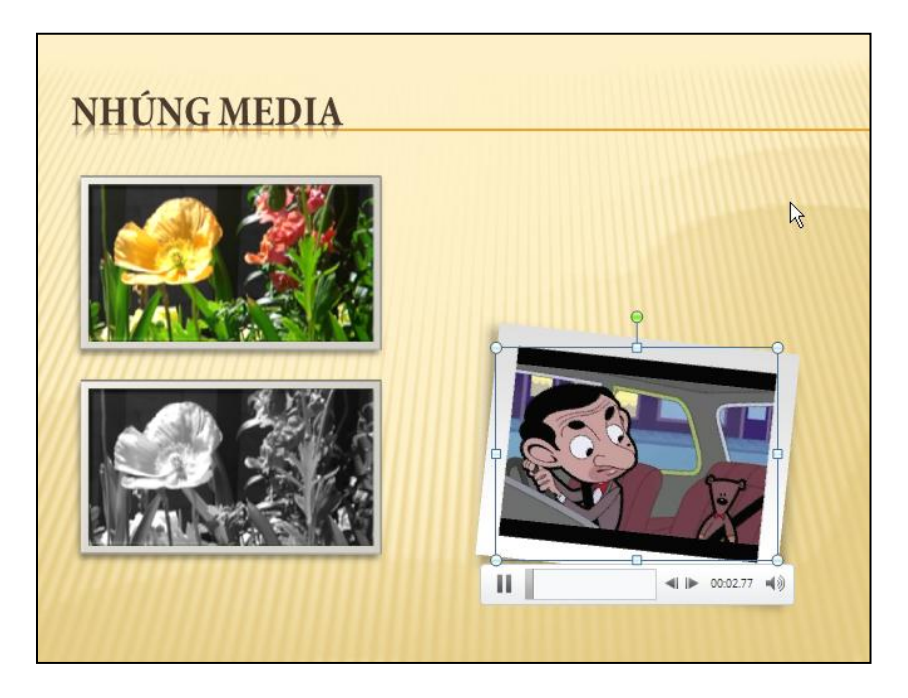

*H nh Nhúng video vào bài thuyết trình*

#### *Chuyển bài thuyết trình sang định dạng video*

Tính năng chuyển định dạng bài thuyết trình sang các định dạng video giúp việc chia sẽ được dễ dàng hơn. PowerPoint cho phép xuất ra định dạng video với nhiều mức chất lượng hình ảnh khác nhau từ video cho các loại thiết bị di động cho đến các video có độ phân giải cao.

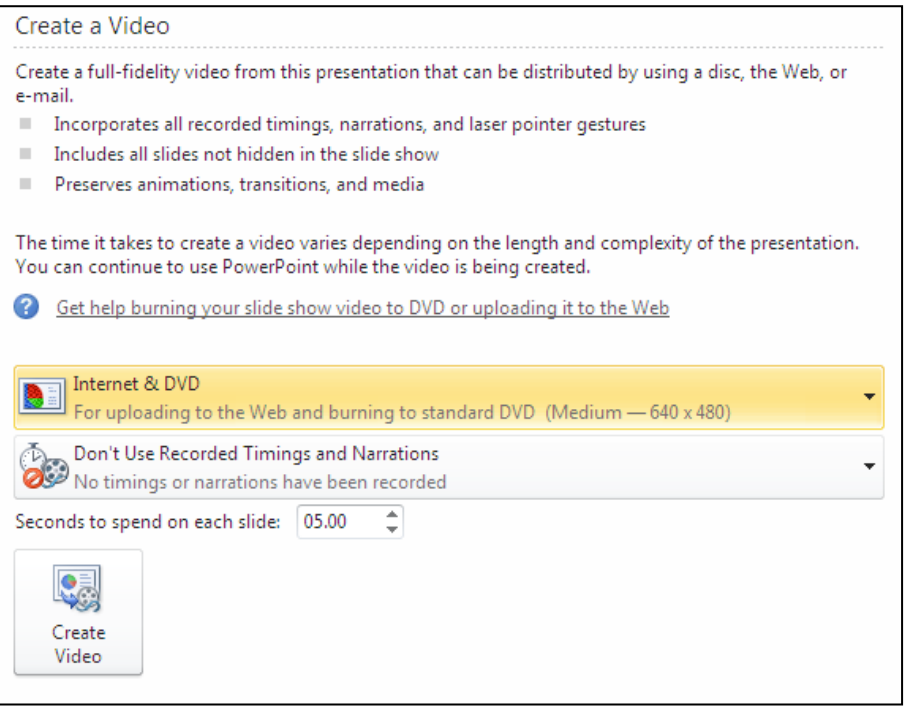

*H nh Xuất bài thuyết trình sang video*

#### Tích hợp sẵn tính năng chuyển sang định dạng PDF/XPS

Phiên bản Office 2007 đã hỗ trợ tính năng xuất bản bài thuyết trình sang định dạng PDF/ XPS. Tuy nhiên tính năng đó là tùy chọn và người dùng phải tải thêm gói cài đặt về cài váo máy. Phiên bản Office 2010 đã tích hợp sẵn tính năng chuyển định dạng PowerPoint sang PDF/ XPS.

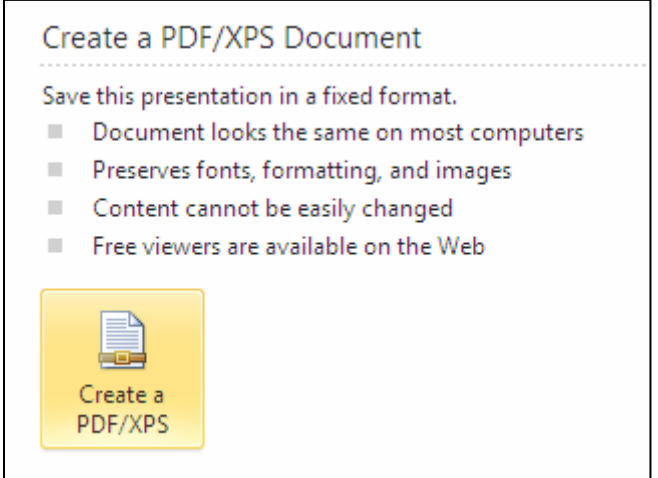

*H nh Tích hợp sẵn tính năng xuất bản bài thuyết trình sang PDF/XPS*